## MANUAL BOOK

**Sistem Kuesioner Pemahaman Visi Misi Tujuan dan Sasaran**

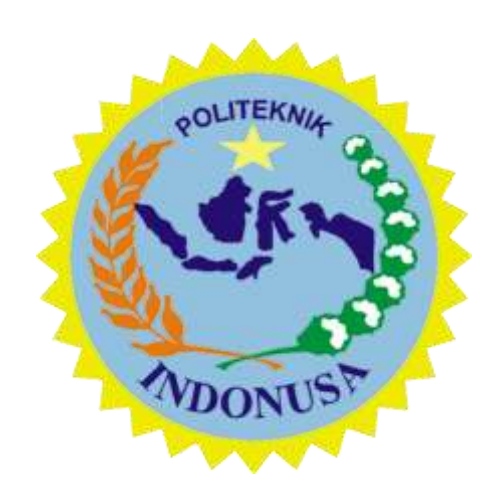

**Politeknik Indonusa Surakarta**

**2021**

**SISTEM KUESIONER PEMAHAMAN VISI MISI TUJUAN DAN SASARAN,**  merupakan suatu sistem yang berfungsi untuk mengukur tingkat pemahaman civitas akademika mengenai visi, misi, tujuan, dan sasaran program studi Sarjana Terapan Manajemen Informasi Kesehatan. Sistem ini bertujuan agar meminimalisir penggunaan kertas dalam pengisian kuesioner oleh Politeknik Indonusa Surakarta, dan juga agar mempermudah untuk mengambil hasil laporan yang sudah diproses secara otomatis oleh sistem tanpa perlu dibuat terlebih dahulu secara manual oleh petugas.

Untuk mengakses sistem ini, dapat diakses secara online menggunakan browser dengan url [http://w](http://117.20.58.122/CBT-online/login.php)ww.vmts.poltekindonusa.ac.id

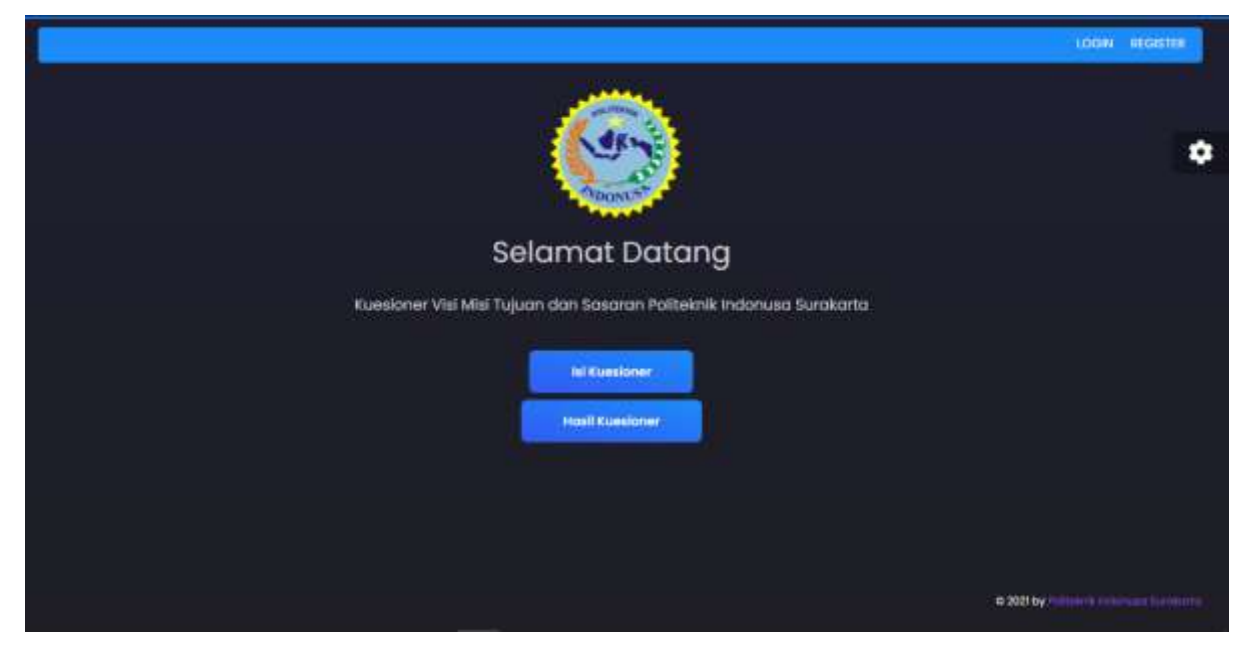

sedangkan untuk responden yang akan mengisi kuesioner dapat mendaftarkan diri terlebih dahulu pada [http://w](http://117.20.58.122/CBT-online/daftar.php)ww.vmts.poltekindonusa.ac.id

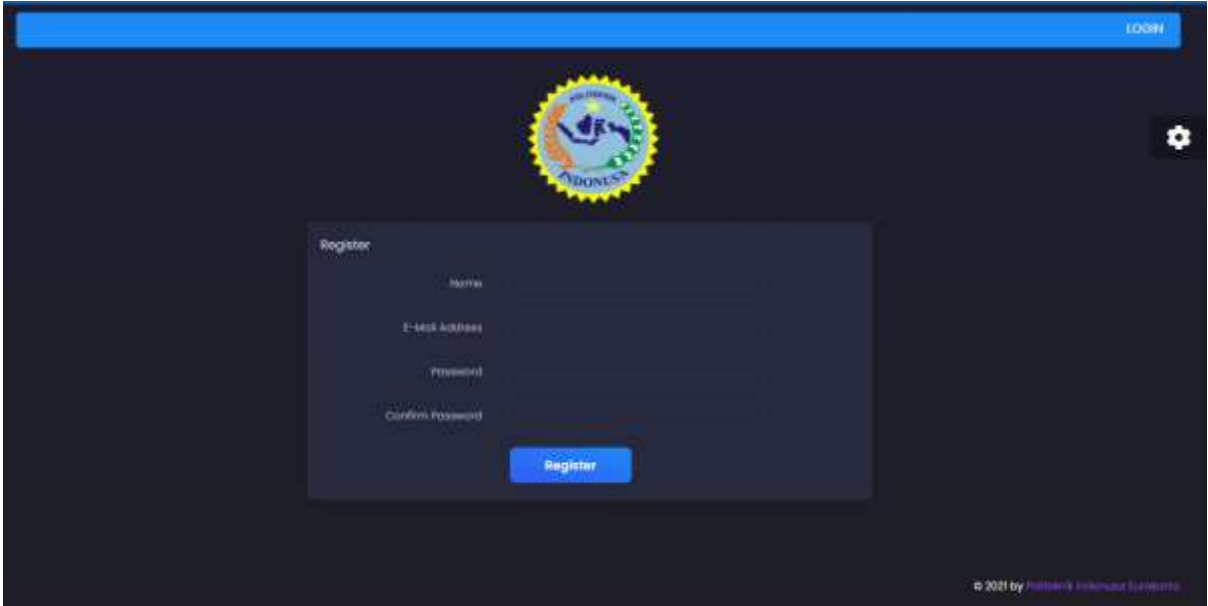

Responden dipersilahkan untuk melengkapi data. Jika sudah selesai melengkapi data, silahkan tekan tombol register, setelah itu kembali lagi ke login untuk mengisi email dan password sesuai data yang sudah diinputkan pada halaman daftar lalu klik tombol login.

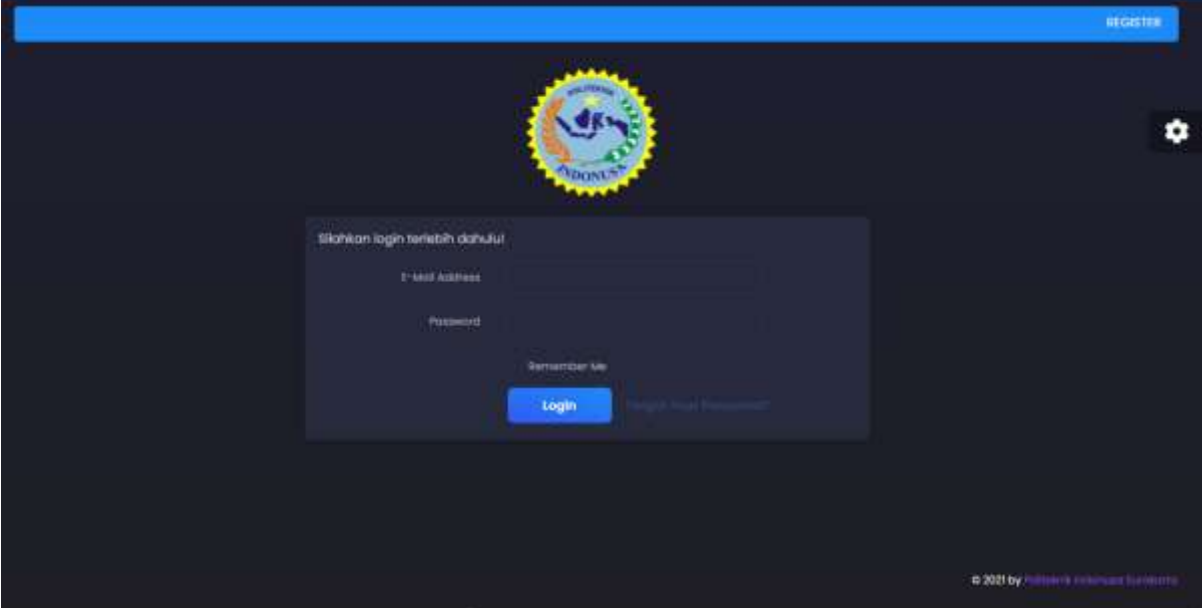

Berikut untuk halaman kuesioner, responden dapat mengisi identitas terlebih dahulu, dilanjutkan dengan mengisi kuesioner.

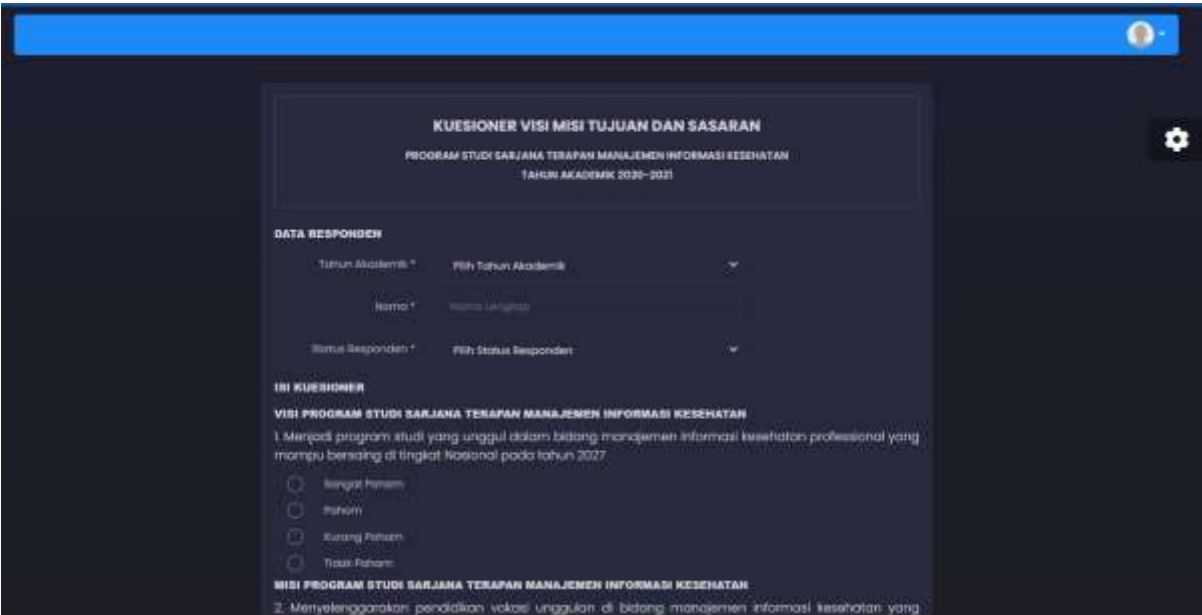

Jika sudah selesai mengisi kuesioner yang diberikan, responden mendapatkan notifikasi jika data telah disimpan.

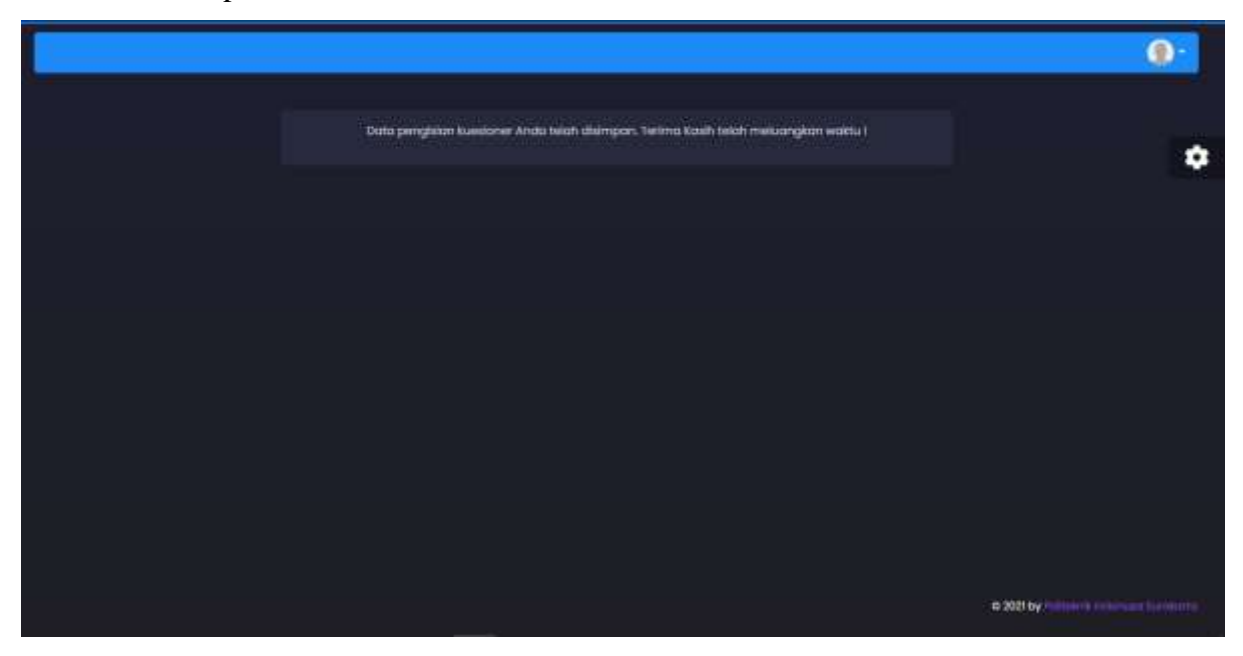

Kemudian responden dapat logout dan kembali ke halaman home dimana hasil kuesioner oleh Politeknik Indonusa Surakarta dapat dilihat dengan menekan tombol Hasil Kuesioner.

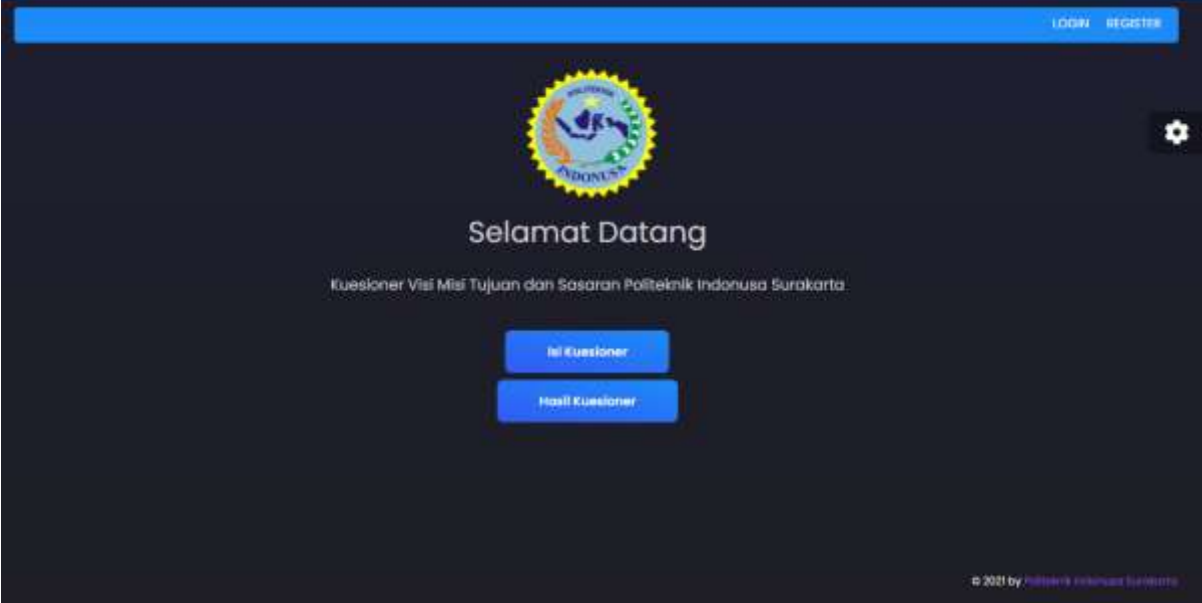

Berikut adalah halaman Hasil Kuesioner per tahun. Responden dapat memilih terlebih dahulu tahun akademik yang akan dilihat hasilnya.

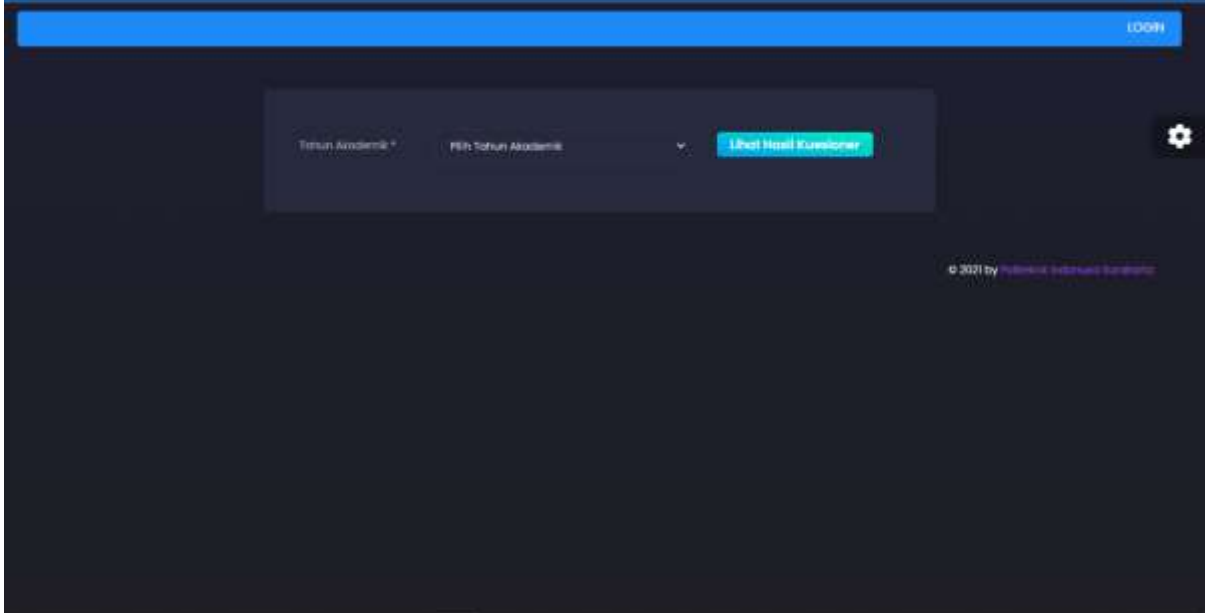

Jika tahun akademik telah dipilih, tekan tombol Lihat Hasil Kuesioner. Maka akan muncul data pada tabel berikut.

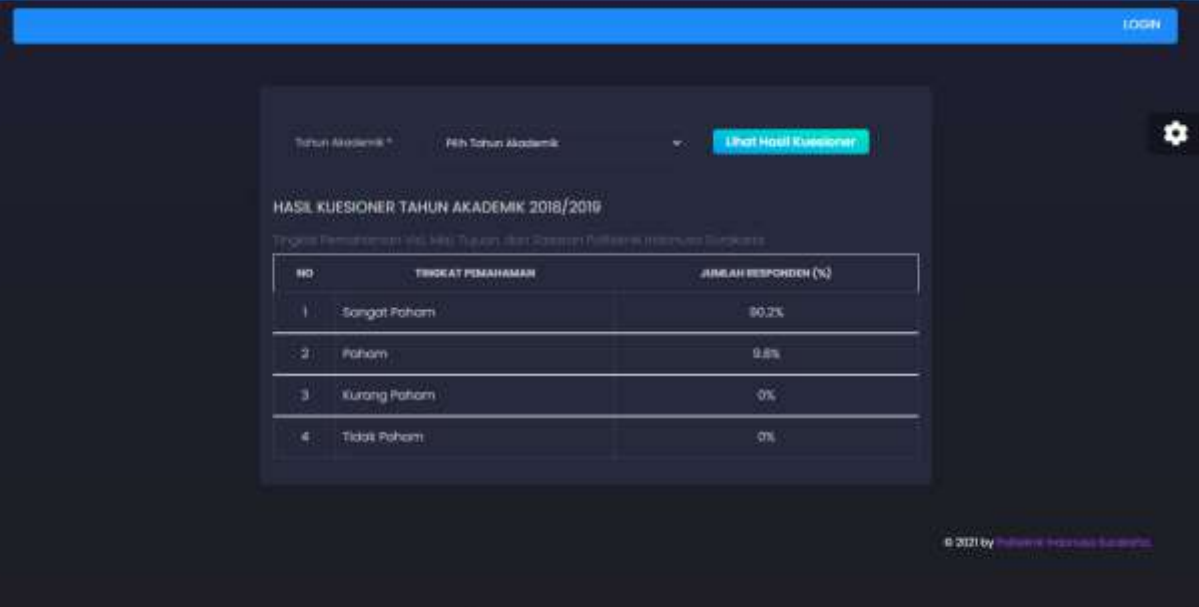

Berikut adalah halaman dashboard, halaman inilah yang akan muncul setelah admin melakukan login dengan email dan username yang telah didaftarkan sebelumnya.

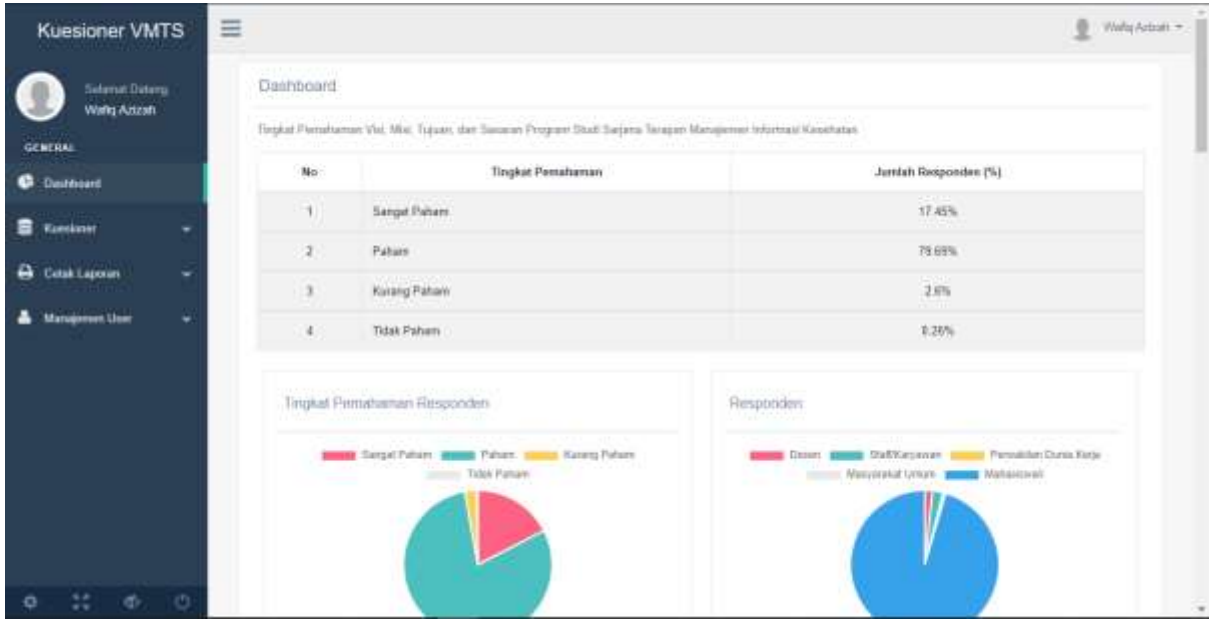

Setelah melakukan login, admin dapat mengakses halaman Topik seperti gambar di bawah ini. Pada halaman ini terdapat form input topik untuk menginput data topik yang akan ditampilkan pada kuesioner dan juga tabel topik dimana topik yang telah diinputkan sebelumnya akan ditampilkan.

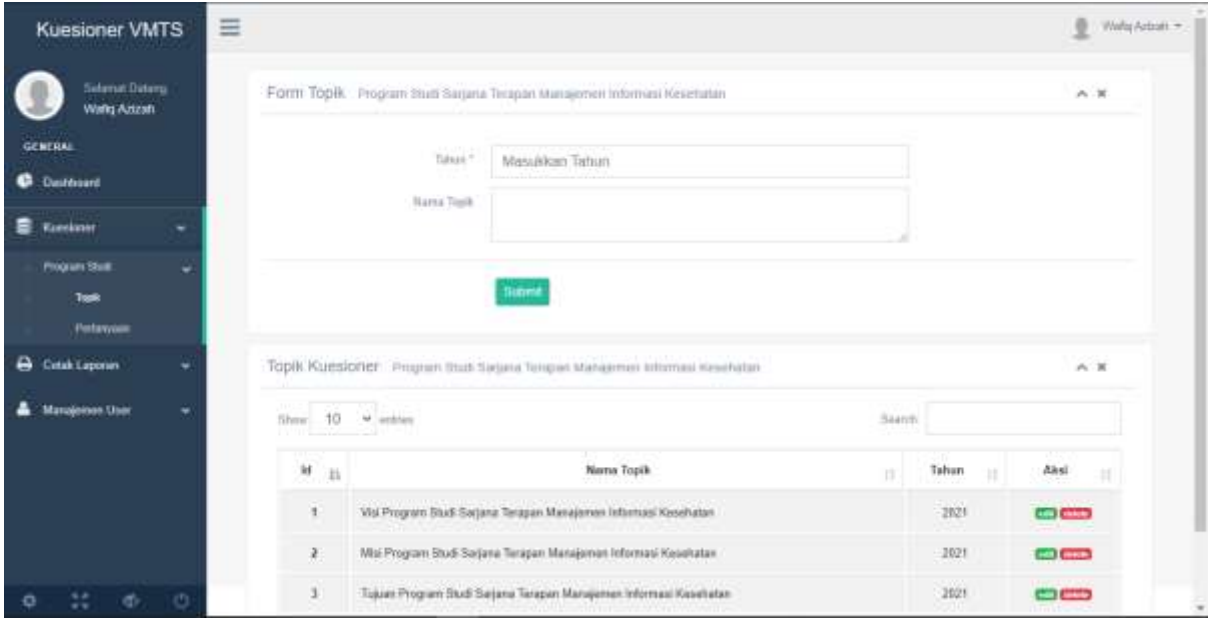

Pada tabel di atas terdapat kolom aksi edit dan juga hapus. Jika di tekan tombol hapus maka akan menghapus data terpilih, dan jika ditekan tombol edit maka akan masuk ke halaman form edit untuk mengubah data terpilih.

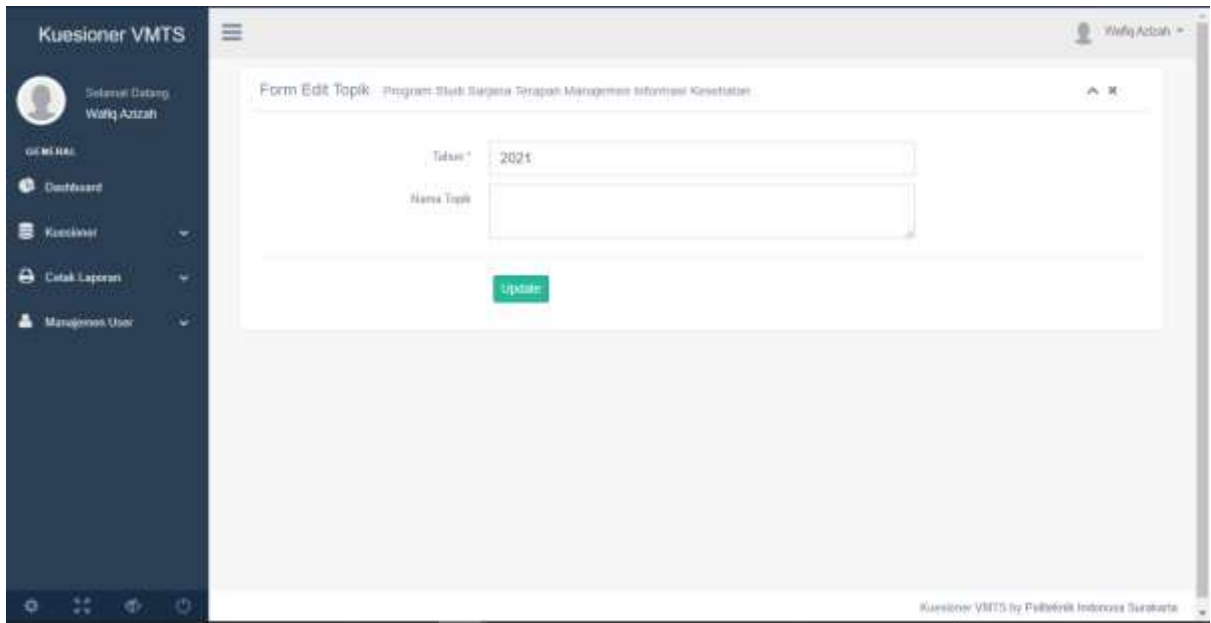

Jika data telah diubah, tekan tombol Update untuk menyimpan data, dan akan kembali ke halaman Topik. Selanjutnya adalah halaman Pertanyaan, dimana pada halaman ini terdapat form input pertanyaan untuk menginput data pertanyaan yang akan ditampilkan pada kuesioner dan juga tabel pertanyaan dimana pertanyaan yang telah diinputkan sebelumnya akan ditampilkan.

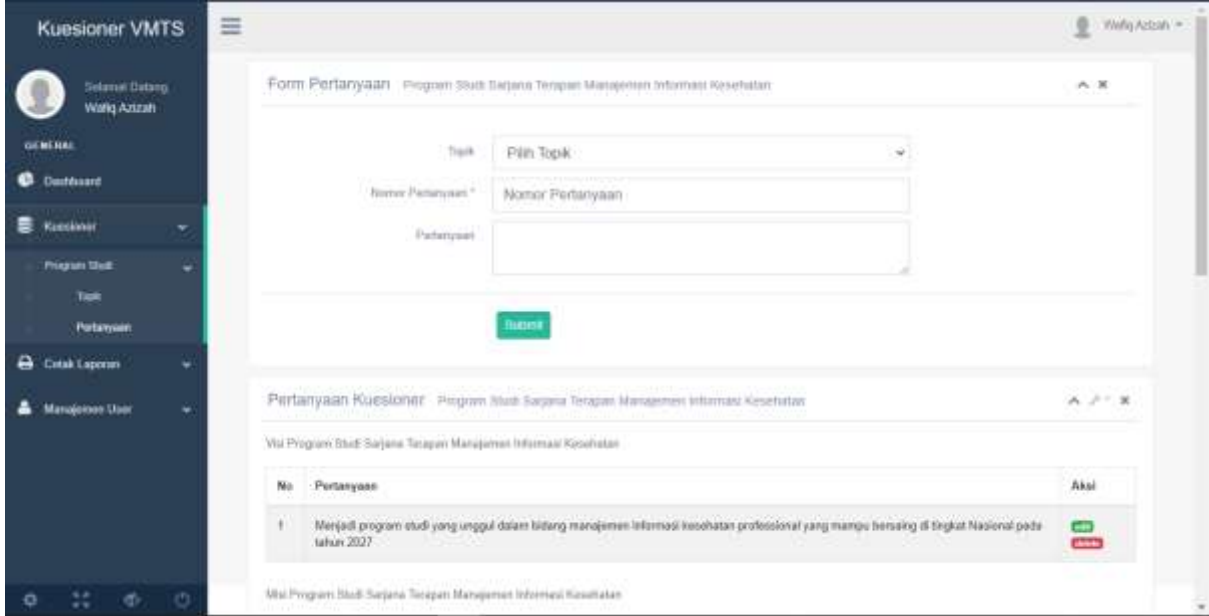

Pada tabel di atas terdapat kolom aksi edit dan juga hapus. Jika di tekan tombol hapus maka akan menghapus data terpilih, dan jika ditekan tombol edit maka akan masuk ke halaman form edit untuk mengubah data terpilih.

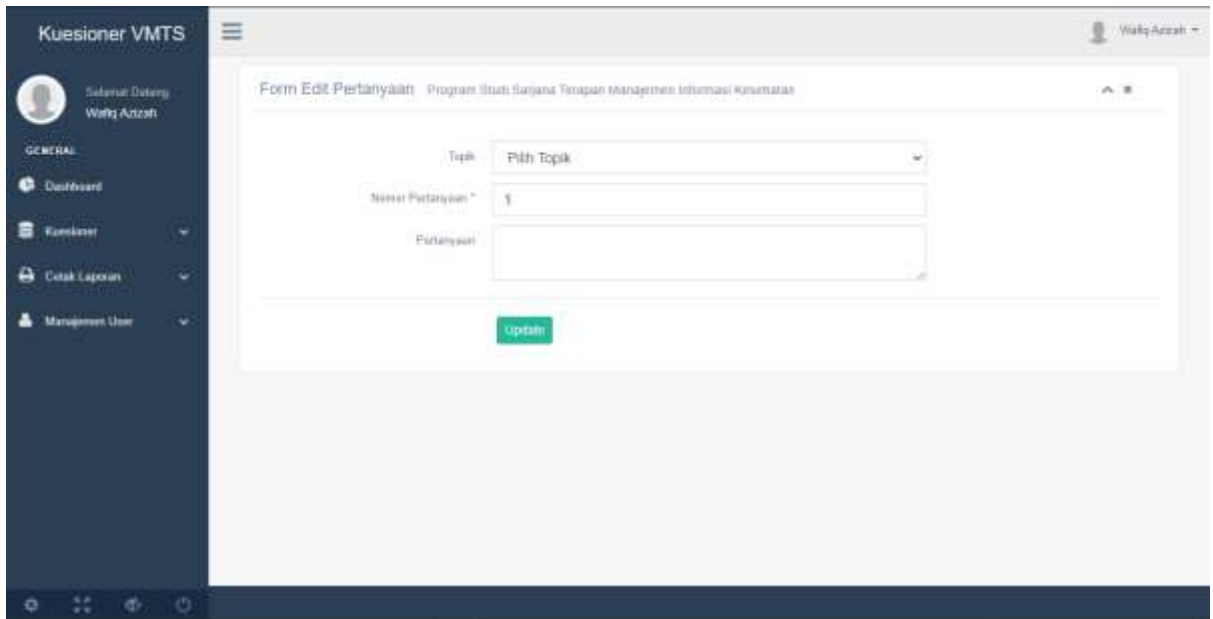

Jika data telah diubah, tekan tombol Update untuk menyimpan data, dan akan kembali ke halaman Pertanyaan. Kemudian berikut ini adalah halaman Cetak Laporan. Pada halaman ini terdapat tabel tingkat pemahaman responden dan juga form cetak laporan hasil kuesioner.

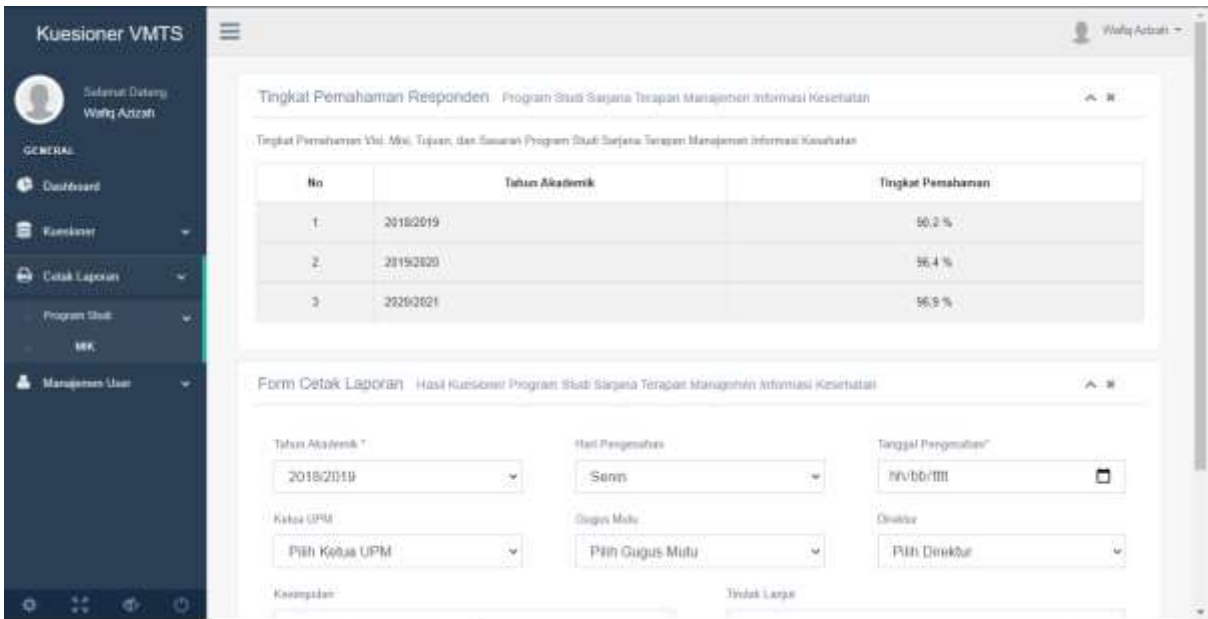

Untuk mencetak laporan, admin menginput terlebih dahulu data mana yang akan dicetak dan juga beberapa keperluan data yang berkaitan dengan laporan yang akan dicetak.

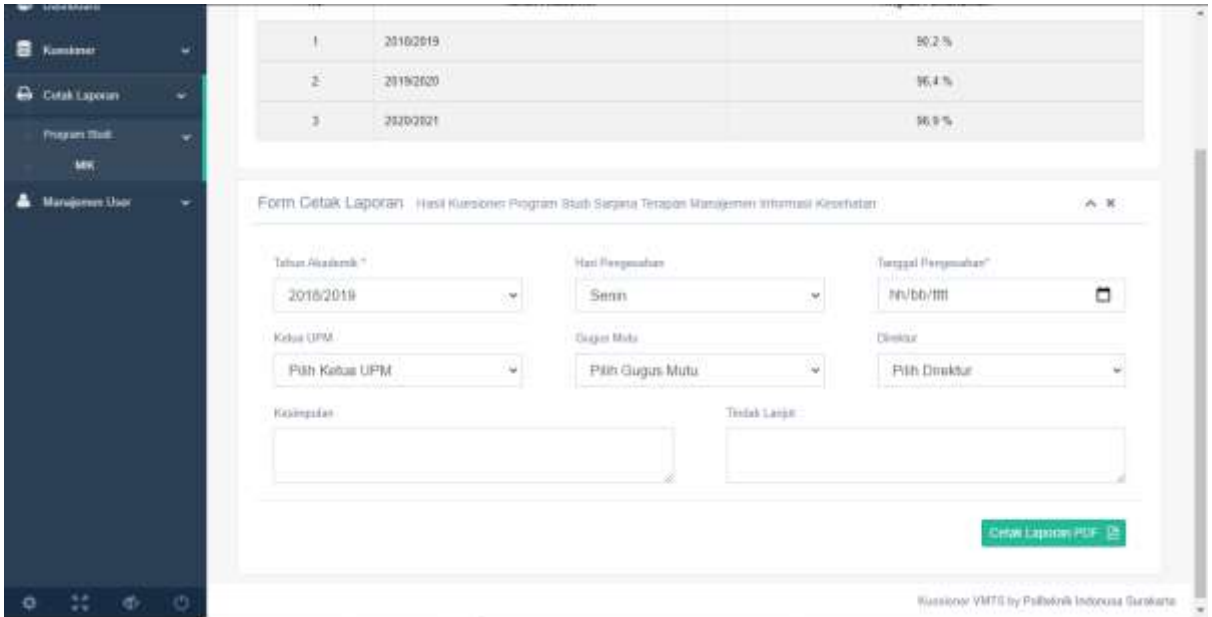

Jika data telah diisi, tekan tombol Cetak Laporan PDF untuk mencetak laporan. Kemudian akan muncul tampilan laporan pdf seperti berikut.

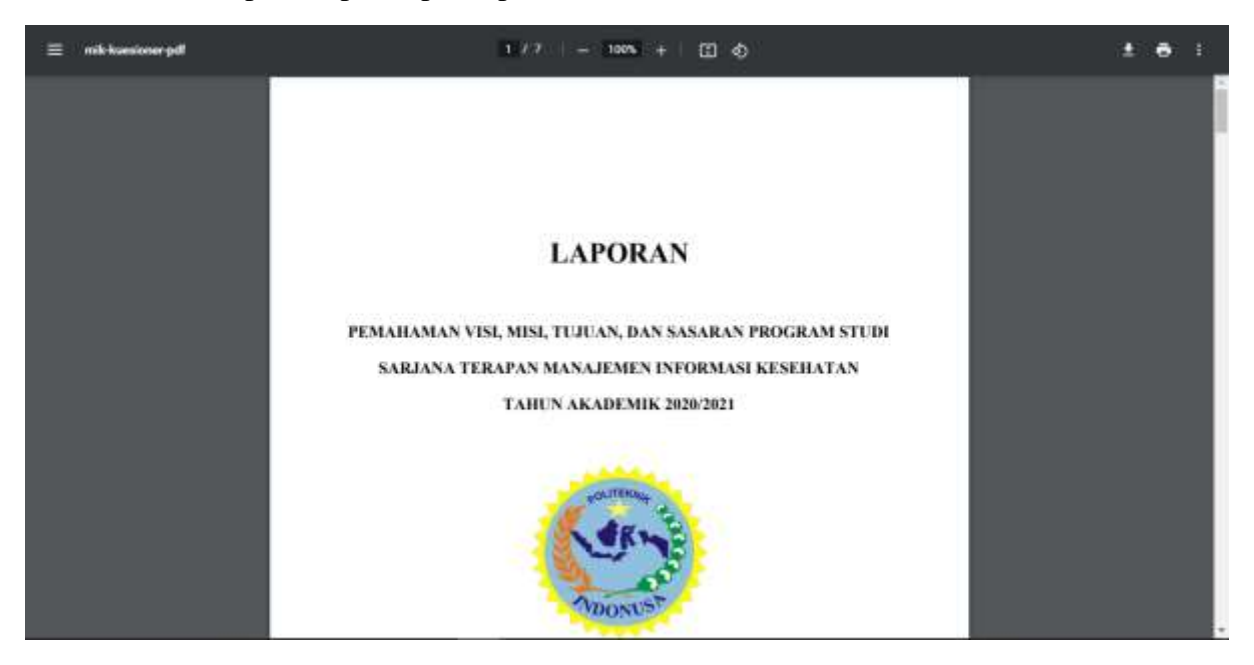

Selanjutnya adalah halaman admin, dimana pada halaman ini terdapat form admin yang berfungsi untuk mendaftarkan akun admin yang baru dan juga tabel admin dimana data admin yang telah diinput akan ditampilkan.

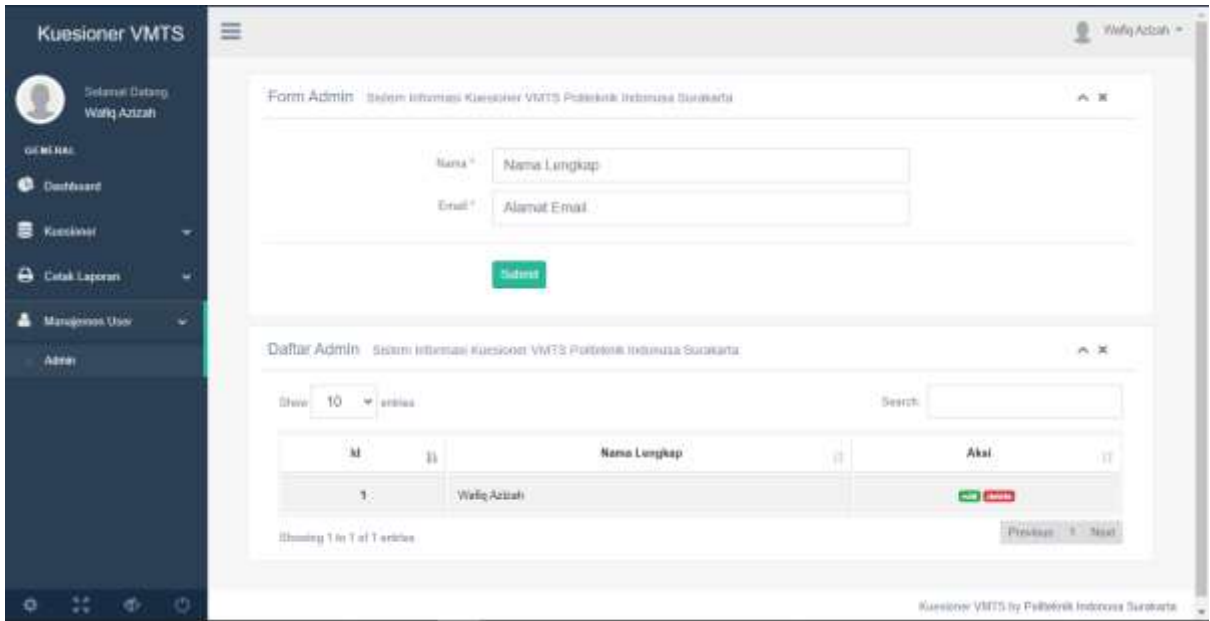

Pada tabel di atas terdapat kolom aksi edit dan juga hapus. Jika di tekan tombol hapus maka akan menghapus data terpilih, dan jika ditekan tombol edit maka akan masuk ke halaman form edit untuk mengubah data terpilih.

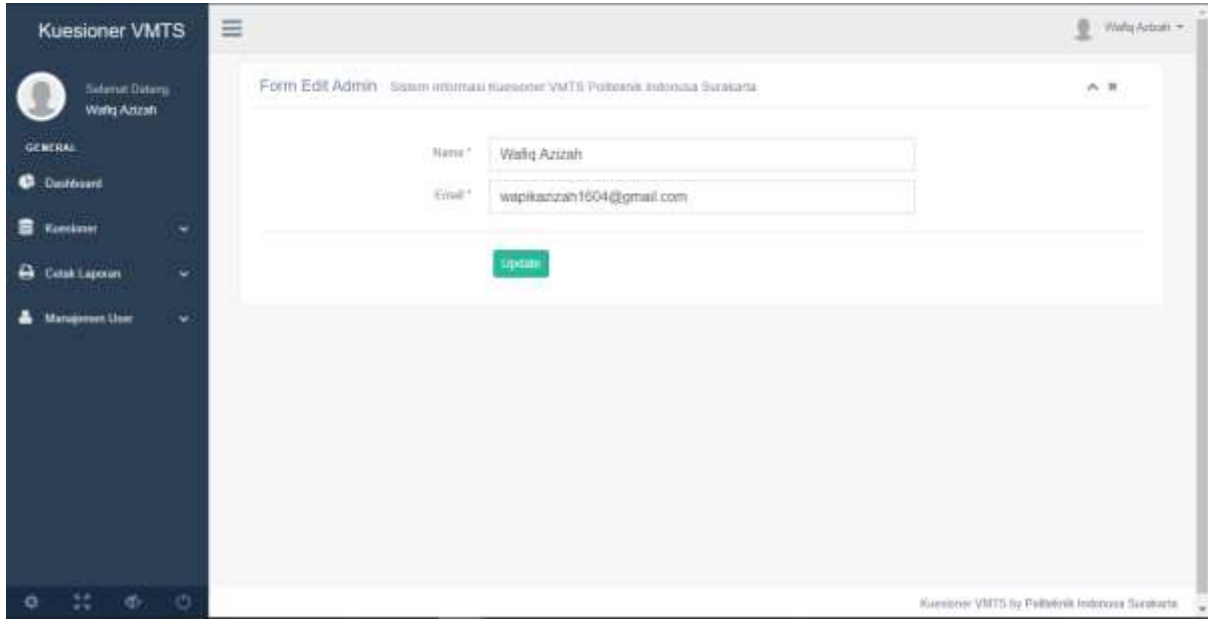

Jika data telah diubah, tekan tombol Update untuk menyimpan data, dan akan kembali pada halaman admin.